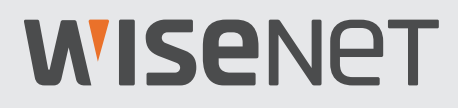

# **SISTEMA DE SEGURANÇA TUDO-EM-UM**

Guia de início rápido

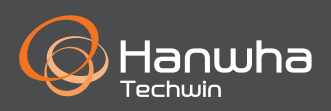

## **Resolução de problemas**

Se você estiver enfrentando perda de vídeo, verifique se todos os cabos estão conectados correta e firmemente ao NVR.

- Verifique a sua Conexão de rede
- Verifique o seu nome de usuário e senha
- Reinicie o NVR se tiver problemas em conectar.
	- Menu Principal > Desligamento > Digitar Nome de usuário e Senha > Clicar em "Reiniciar"
	- Para restaurar as configurações de fábrica no seu NVR, consulte o Manual do usuário.

Para mais informação sobre o seu produto, por favor baixe o Manual do Usuário em "wisenetlife.com".

#### AVISO!

- O alcance da transmissão do sinal sem fio pode ficar enfraquecido se entre o NVR e as câmeras existirem obstruções pesadas, tais como paredes de concreto, de tijolo ou de metal.
- Se existirem múltiplos roteadores Wi-Fi e dispositivos em seu ambiente, isso pode reduzir a largura de banda sem fio disponível. Uma rede com fraca largura de banda pode reduzir a qualidade do vídeo ou causar perda de vídeo.
- Se o seu vídeo for interrompido e ocorrer perda de vídeo, altere a Seleção de banda sem fio do modo Automático para o modo Manual, no menu Configuração, e selecione um canal sem interferência. (Consulte a página 16 do manual do NVR).

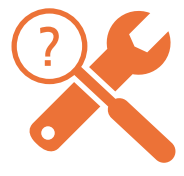

### **Modelo do KIT**

SNK-B73047BW

### **Modelo do NVR**

SNR-73207W

• Dianteira

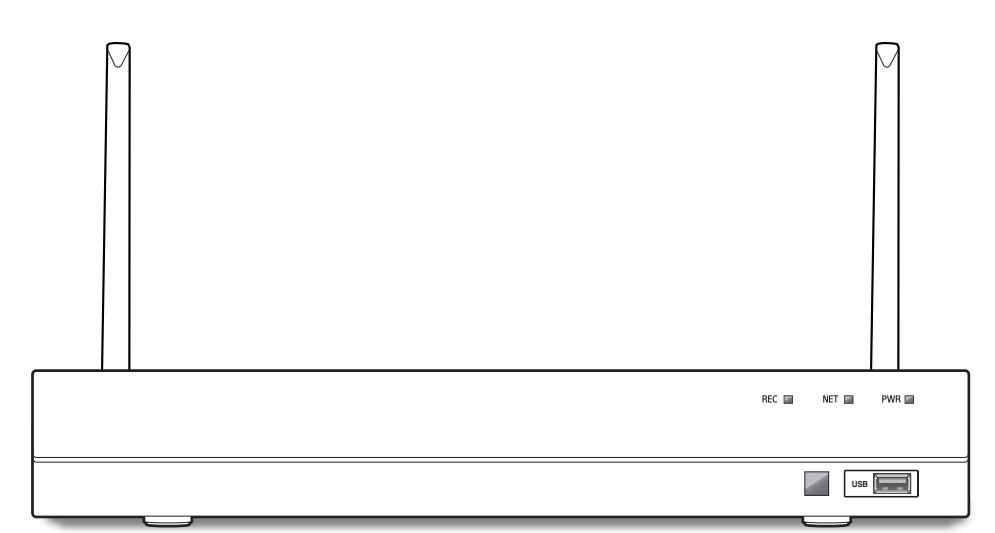

### **Conteúdo da embalagem**

- A aparência dos componentes pode diferir da imagem exibida.
- A quantidade e a categoria dos acessórios podem ser diferentes dependendo da região de vendas.
- Se recomenda que o administrador guarde o controle remoto com cuidado, de modo a poder inicializá-lo se a senha for perdida.

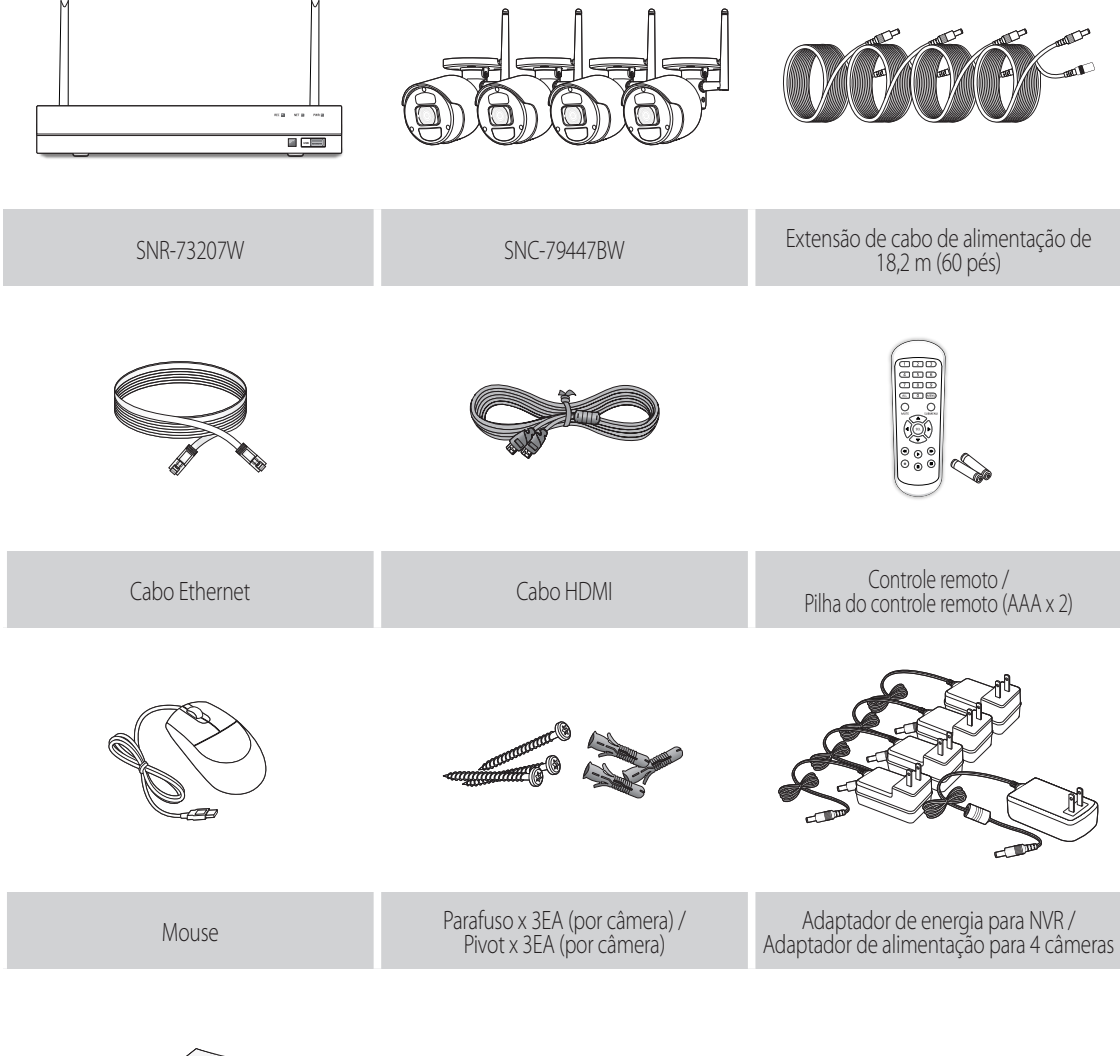

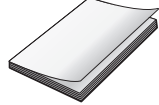

Guia de consulta rápida

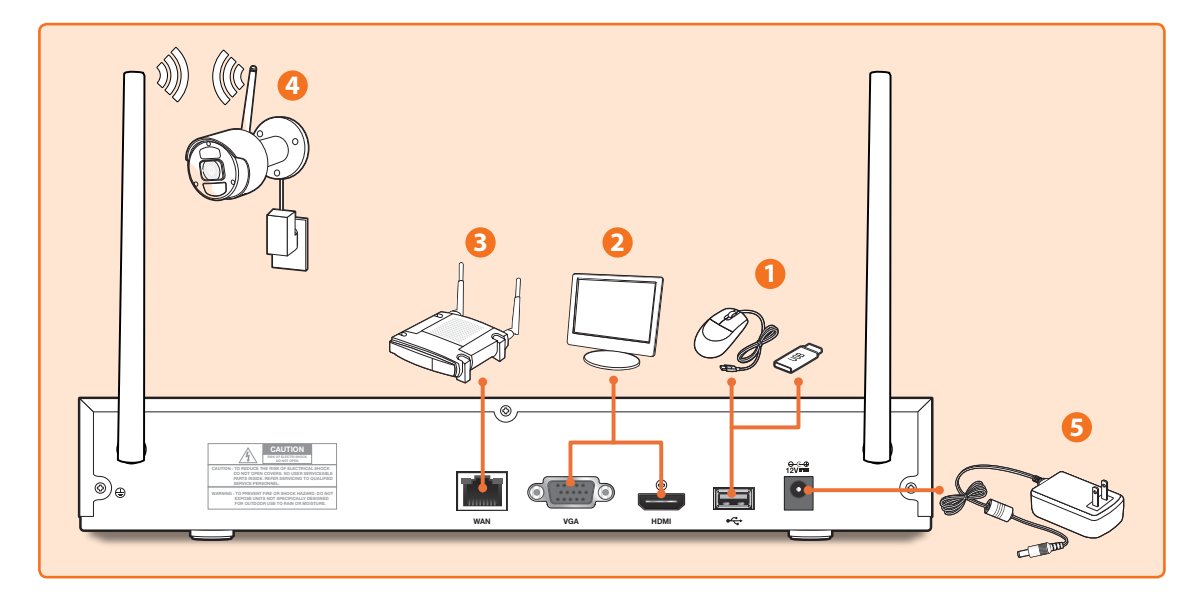

**1.** Conecte o mouse à porta USB no painel dianteiro ou traseiro do NVR.

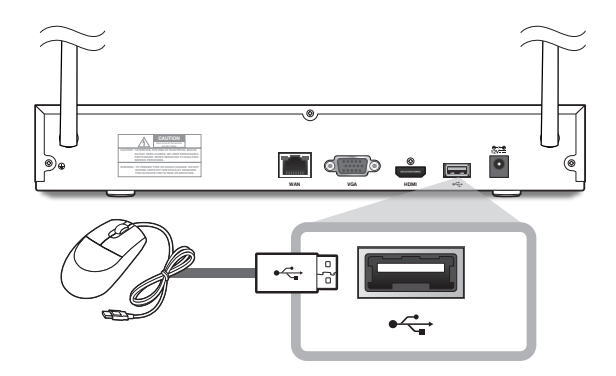

**2.** Dependendo da porta do monitor, conecte o cabo HDMI ou VGA do seu monitor à Porta HDMI ou VGA no painel traseiro.

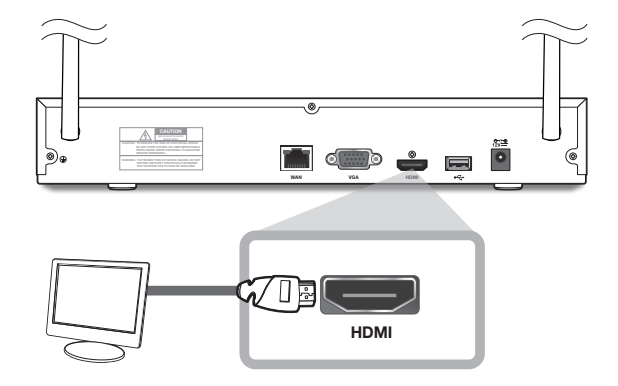

## **Configuração do NVR**

**3.** Conecte uma extremidade do cabo Ethernet à porta LAN do seu roteador, e a outra extremidade do cabo à porta WAN no painel traseiro.

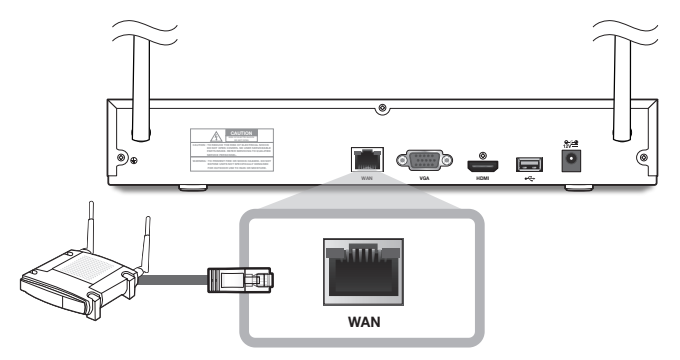

**4.** Instale as câmeras nas paredes e conecte os adaptadores de energia a cada câmera.

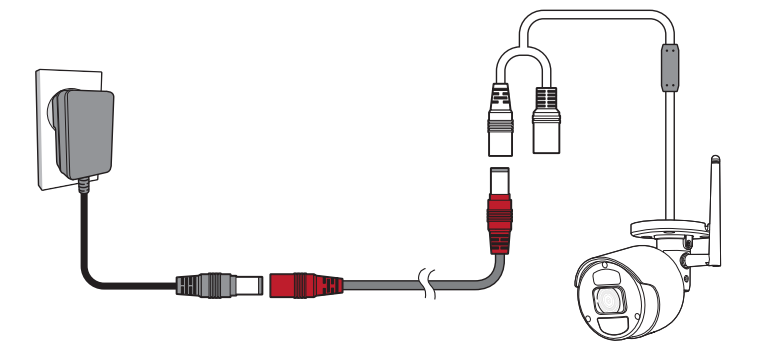

**5.** Conecte o adaptador de energia ao NVR através da porta CC 12V no painel traseiro e a ficha elétrica a uma tomada de parede. O NVR exibirá vídeos em tempo real de suas câmeras e começará a gravar. Você verá brevemente um vídeo em tempo real sendo exibido, antes de dar início ao Assistente de instalação. Se o vídeo da câmera não for exibido na tela, conecte a câmera manualmente com o NVR novamente, usando o botão Conectar da câmera. Para ver como é possível conectá-los, consulte a página 11.

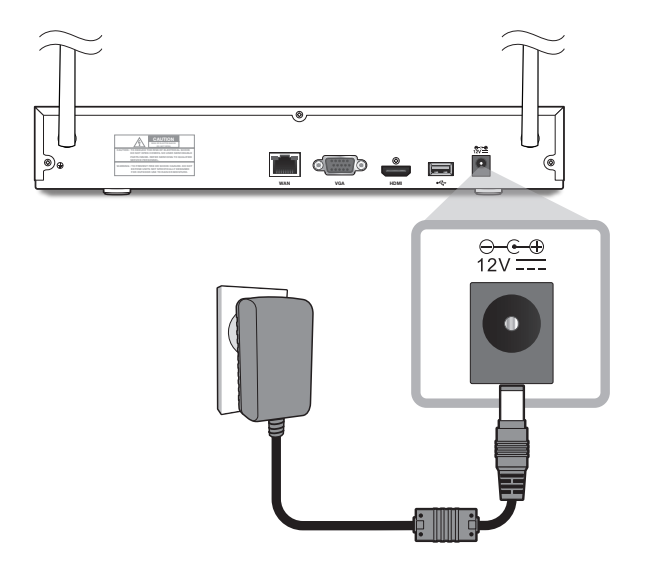

Altere sua senha em uma base regular.

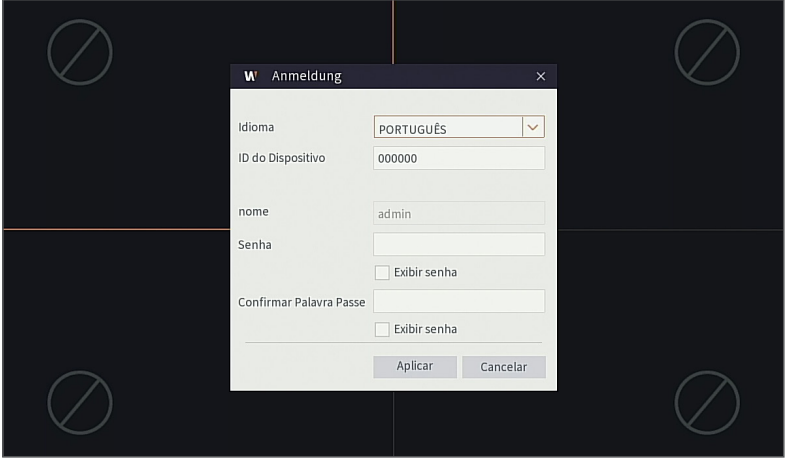

- Crie um nome de utilizador e palavra-passe para o seu dispositivo. A senha TEM de ter, pelo menos, 8~13 caracteres. Quando a senha tem 8~9 caracteres, deverá ser, pelo menos, um com pelo menos uma combinação de letras, dígitos e símbolos especiais. Quando a senha tem 10~13 caracteres, deverá ser, pelo menos, uma combinação de dois tipos de caracteres. Estão proibidas combinações de teclas contínuas ou repetidas. Exemplo: 1111,1234, abcd, qwerty.
	- **1.** Após a inicialização do NVR estar concluída, será exibido o assistente de configuração. Clique em "Iniciar Assistente".

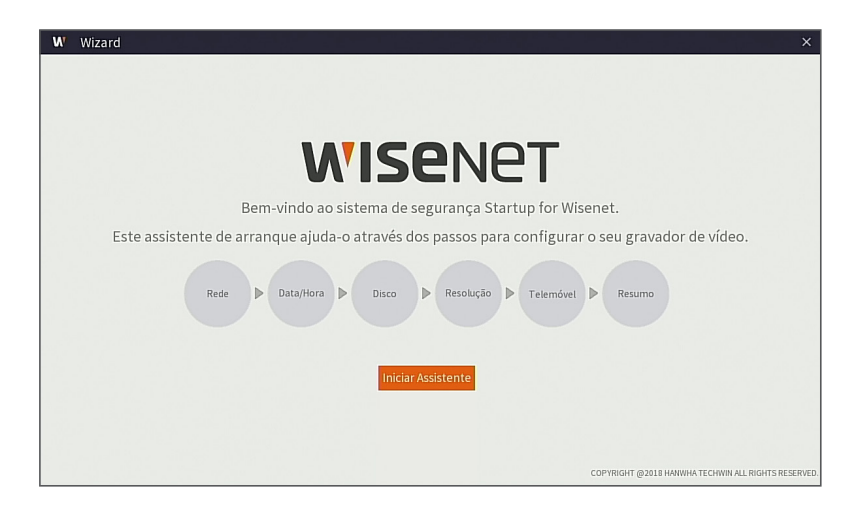

#### **2.** Rede

Em modo DHCP, o router atribui automaticamente um endereço de IP ao NVR. Se o NVR falhar em obter um endereço IP, consulte o Guia de router NVR. Se não conseguir resolver o problema, contacte a assistência técnica.

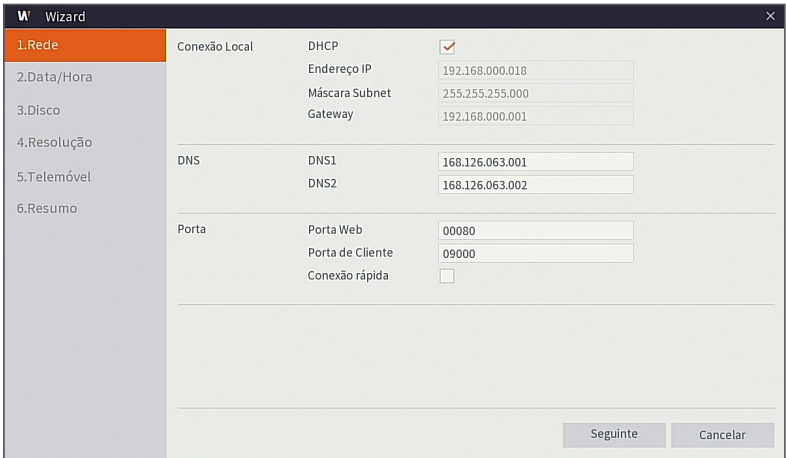

#### **3.** Data/Hora

Definir data, hora, NTP, DST.

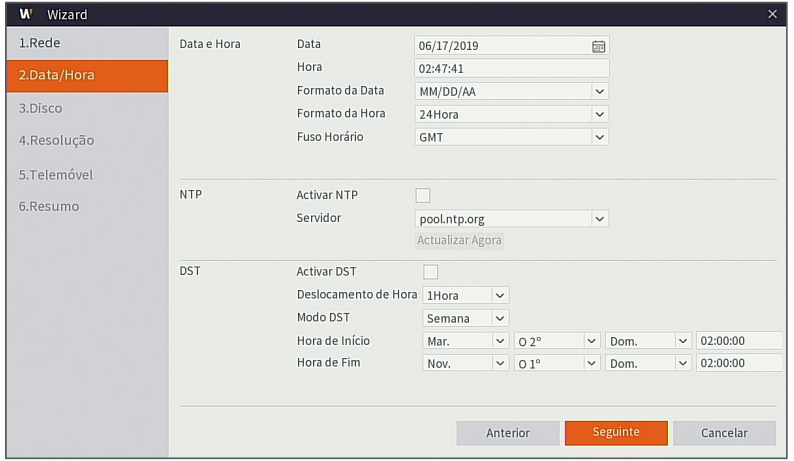

#### **4.** Disco

O(s) disco(s) rígido(s) ligado(s) deve(m) ser formatado(s) antes da utilização. Após a ligação, será indicado para formatar o novo disco rígido. Clique em "Selecionar" para selecionar o disco rígido por formatar. Clique em "Formatar HDD" para fazer aparecer a janela de início de sessão e introduza a palavra-passe para iniciar a sessão. Uma janela de aviso irá perguntar "Todos os dados serão eliminados. Pretende continuar?". Clique em "OK" para formatar o disco. Quando a barra de progresso estiver completa, o processo de formatação está concluído.

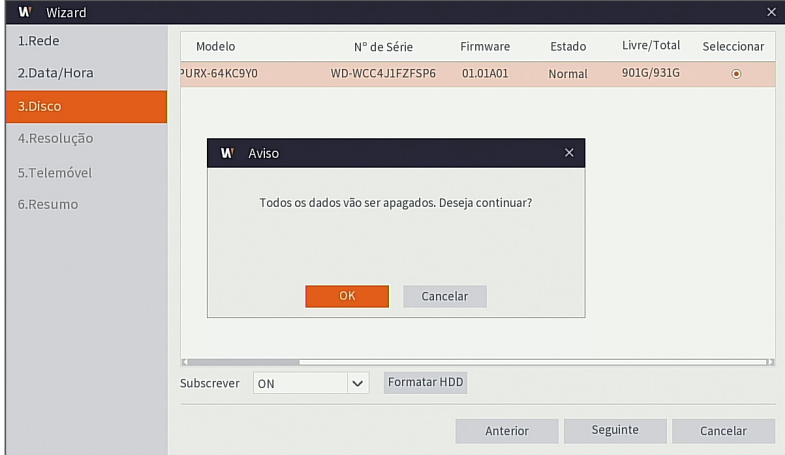

#### **5.** Resolução

Selecione a resolução da saída VGA ou saída HDMI de seu monitor.

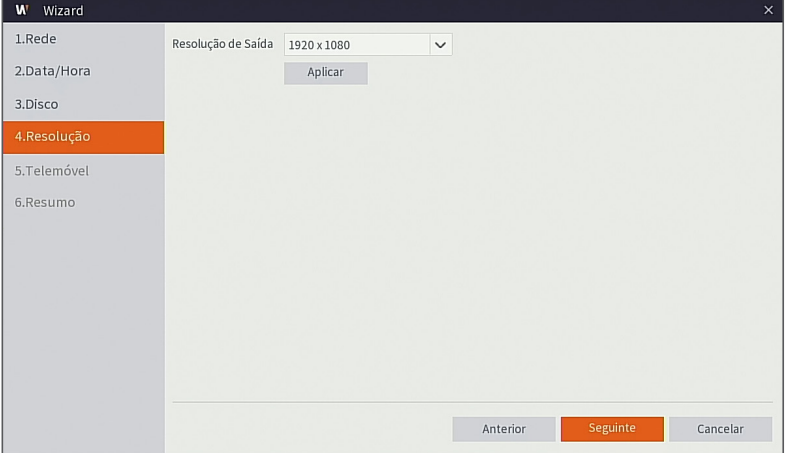

#### **6.** Telemóvel

Se você digitalizar um código QR usando o aplicativo WisenetLife, a ID do dispositivo exibido no NVR aparecerá automaticamente na ID da Visualização móvel, e você pode usar a Visualização móvel imediatamente, bastando inserir a senha do NVR.

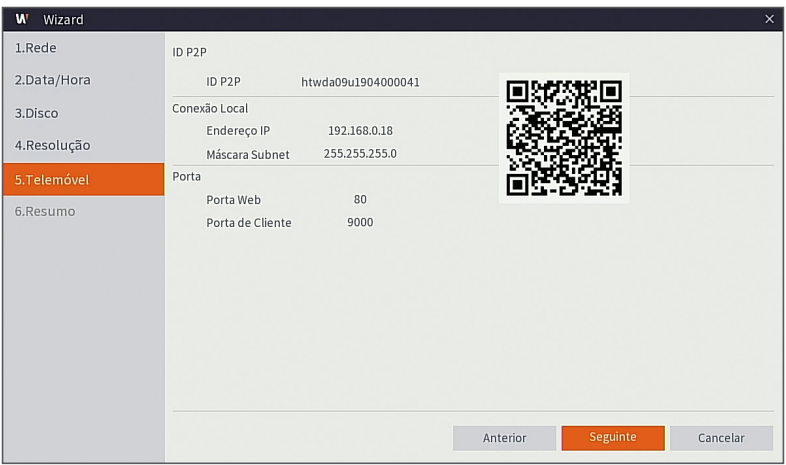

#### **7.** Resumo

Mostra o status do sistema e da rede do NVR.

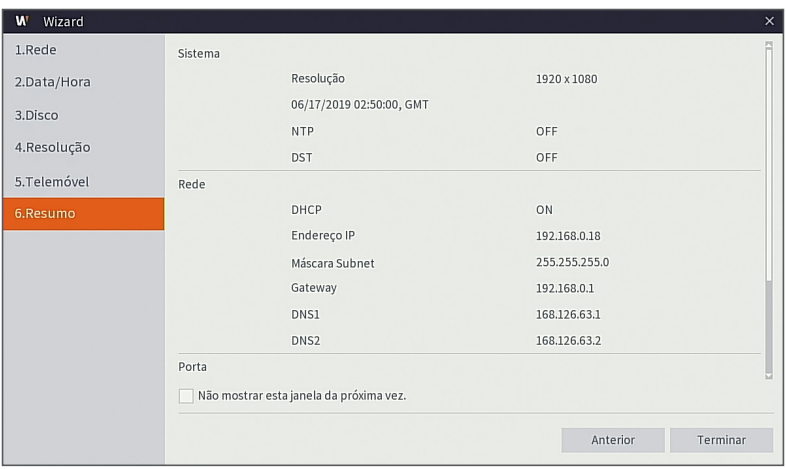

- **8.** Clique em "Terminar" para terminar a definição do assistente de início.
	- Pode clicar em "Não mostrar esta janela da próxima vez" se não pretender que o assistente de configuração inicie automaticamente da próxima vez.

## **Interface principal**

Em nome de visualização em tempo real: clique com o botão do lado direito em qualquer área para aceder ao menu pretendido. Clique no botão do lado direito do rato para abrir o menu de contexto. Os itens do menu podem variar dependendo da condição, tal como início de sessão, fim de sessão, modo de ecrã múltiplo e vários estados de funcionamento.

Clique no botão do lado esquerdo do rato em qualquer canal para aceder ao menu de atalhos. Captura de imagem, gravação e ampliação de imagem estão nesta secção.

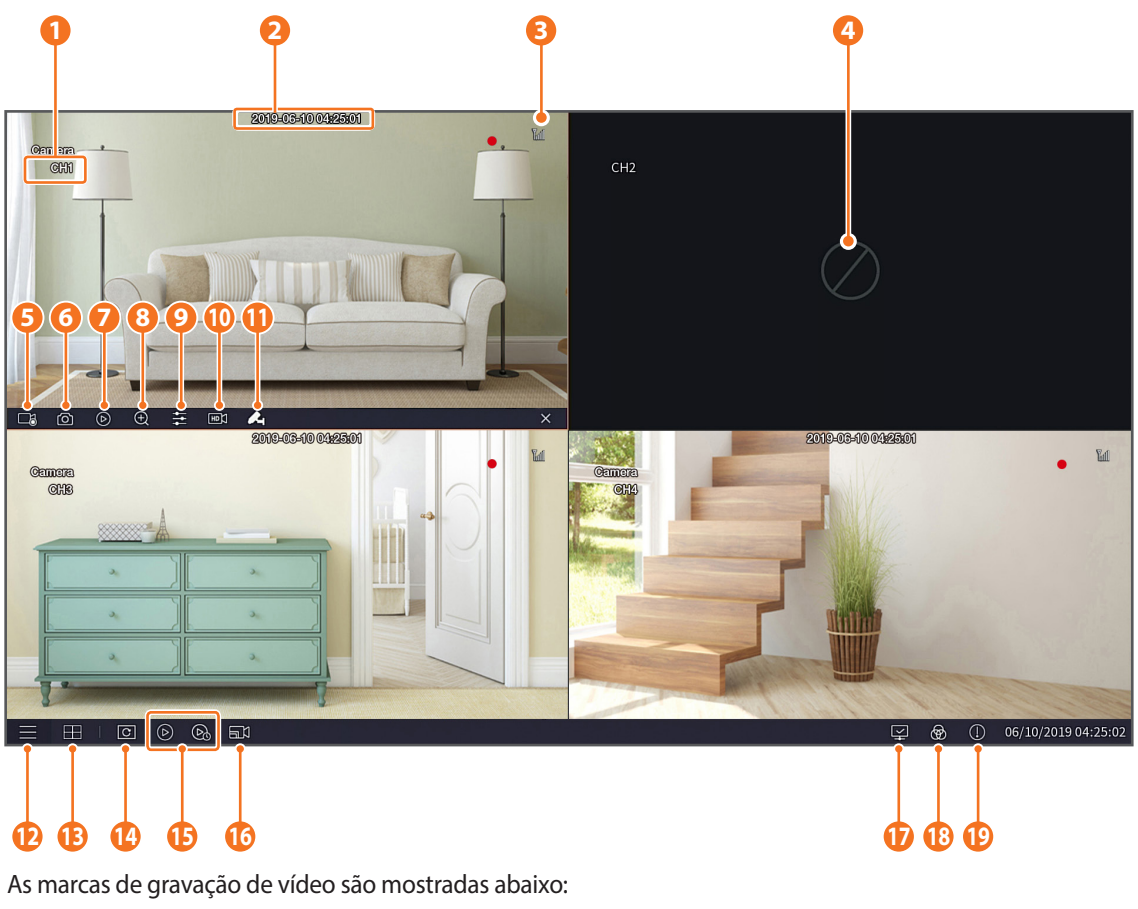

- : Significa Gravação comum.
- : Significa Deteção de movimento com gravação.
- **PIR**: significa a detecção PIR.

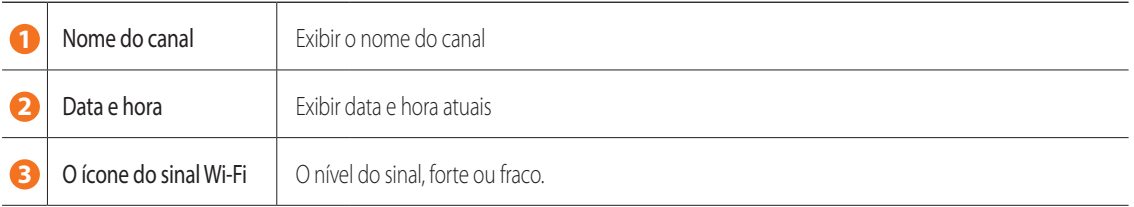

# **Interface principal**

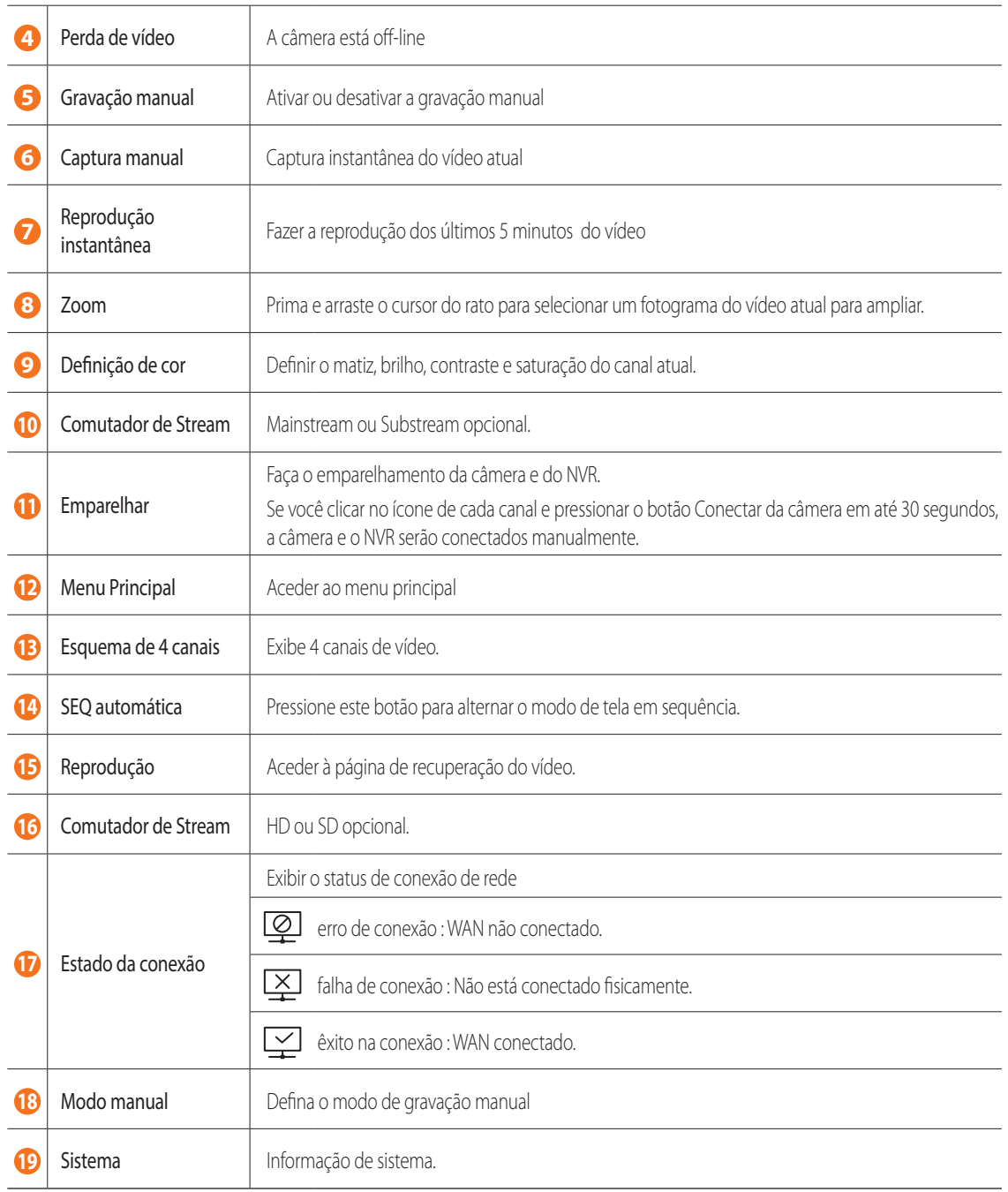

## **Visualização remota e serviço na nuvem**

Logo que você tenha configurado seu sistema, você pode acessar suas câmeras a partir de qualquer lugar, a qualquer momento, usando o serviço em Wisenet Life Cloud.

O aspeto do visor pode ser diferente da imagem mostrada.

#### [Com seu PC]

- **1.** Ambiente de navegador e de sistema operacional
	- Requisitos de sistema operacional:
		- Windows 7 ou superior
		- Mac OS 10.12 ou superior
	- Requisitos do navegador
		- Utilize a versão mais recente dos navegadores Chrome (Windows OS) ou Safari (Mac OS).
- **2.** Inicie o monitoramento Wisenet Life e o Serviço na Nuvem
	- 1) Abra seu navegador da web e vá para wisenetlife.com
	- 2) Clique no botão "Entrar na Visualização web" para fazer o login. Você precisará verificar seu e-mail para concluir a inscrição. Se você já tem uma conta Wisenet Life, faça o login e registre o produto.
	- 3) Após o login, prossiga com o registo do dispositivo.
	- 4) Introduza o número de série que aparece na parte inferior do Código QR do dispositivo, como o Identificador do Código QR.
	- 5) Insira a Senha do dispositivo de seu NVR.
		- ` Você só pode fazer o longin com uma conta de administrador.
	- 6) Crie um nome para o NVR e conclua o registro.

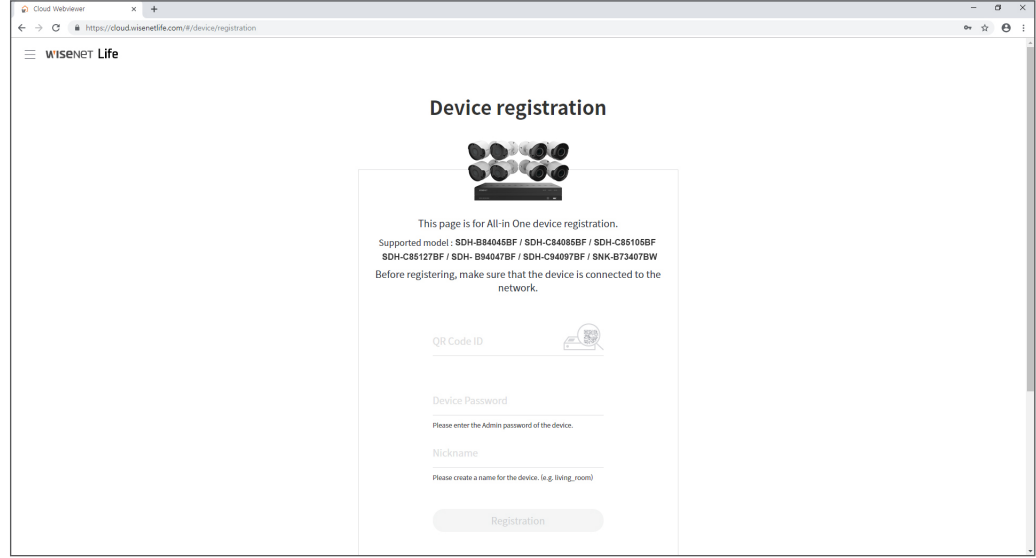

#### [Com Dispositivos Móveis]

- **1.** Versão do sistema operacional móvel recomendada
	- Android: v6.0 ou superior
	- iOS: v10.0 ou superior
- Algumas funções podem não funcionar corretamente dependendo do fabricante do dispositivo móvel
- **2.** Inicie o monitoramento Wisenet Life e o Serviço na Nuvem
	- 1) Abra o Google Play ou a App Store e baixe o aplicativo Wisenet Life.
	- 2) Uma vez instalado, abra o aplicativo Wisenet Life.
	- 3) Clique no botão "Registrar-se (Sign Up)" para continuar o processo de inscrição. Você precisará verificar seu e-mail para concluir a inscrição. Se você já tem uma conta Wisenet Life, faça o login e registre o produto.
	- 4) Após o login, toque ou clique em [+] para adicionar um novo dispositivo.
	- 5) Leia o código QR
	- 6) Insira a Senha do dispositivo de seu NVR.
		- " Você só pode fazer o longin com uma conta de administrador.
	- 7) Crie um nome para o NVR e conclua o registro.

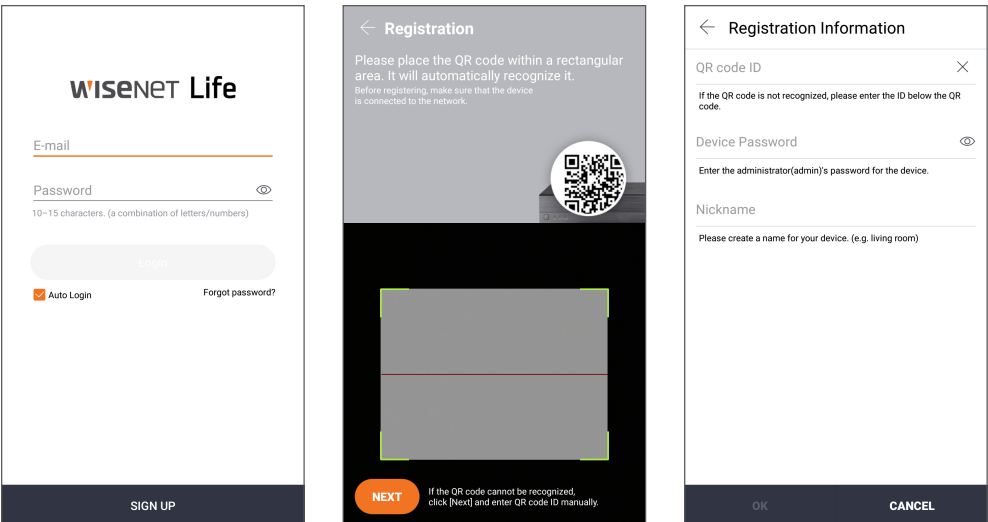

#### [Funciona com o Google Assistente]

O sistema de segurança por vídeo Wisenet é compatível com o Google Assistente e Chromecast. Para mais detalhes, acesse www.wisenetlife.com

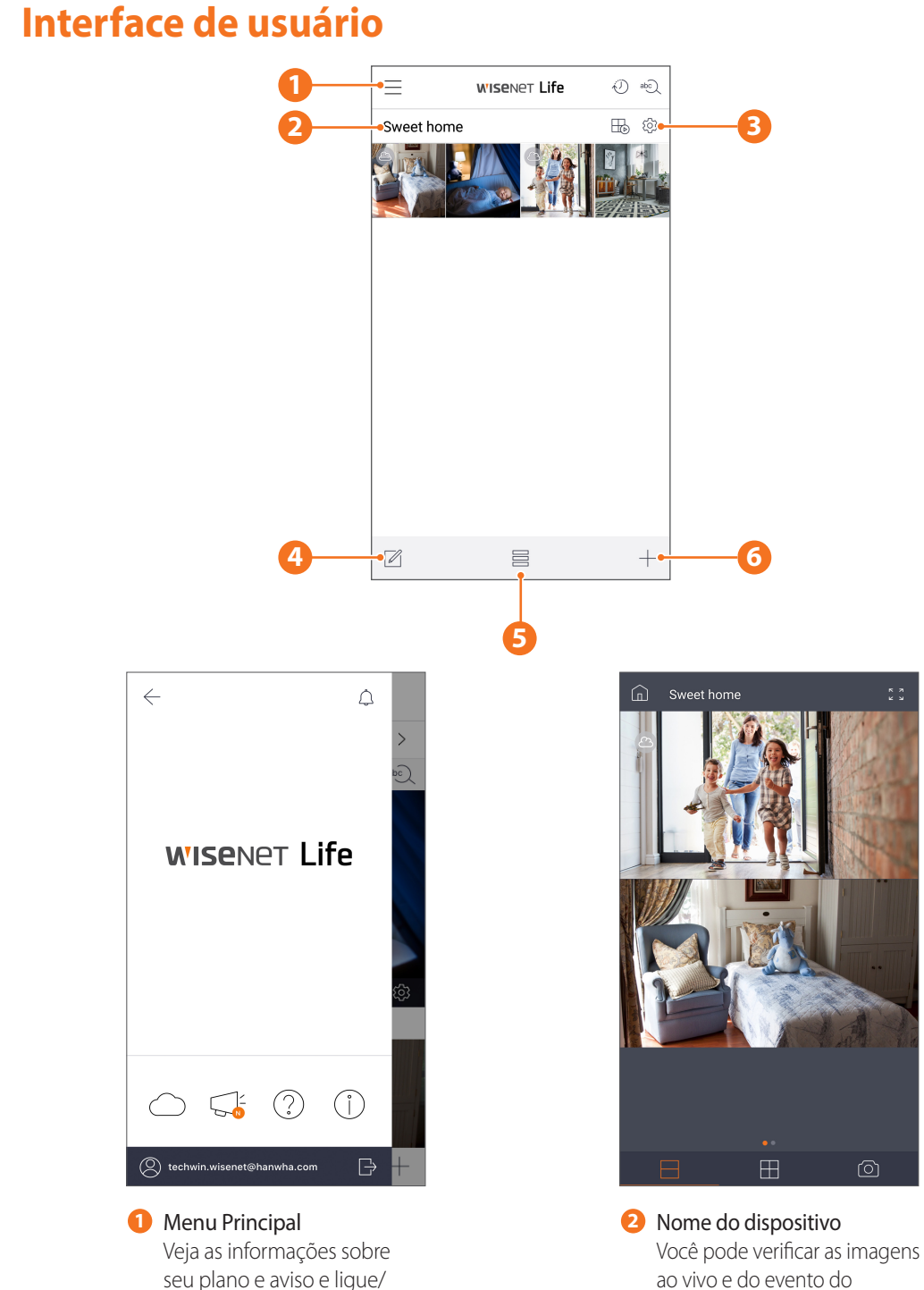

- desligue o alerta do aplicativo
- A configuração de tela dividida difere consoante o sistema operacional.

dispositivo.

### **Visualização remota e serviço na nuvem**

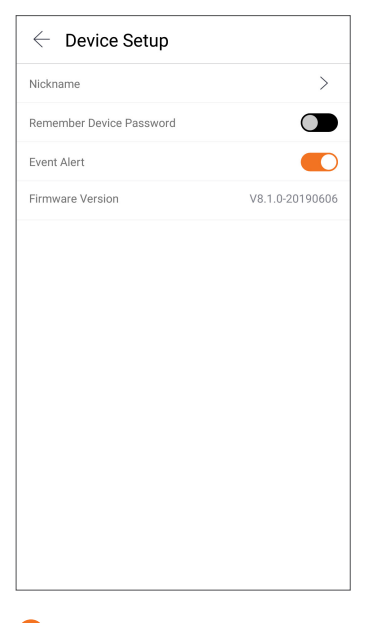

**3** Configuração do dispositivo Você pode alterar as configurações do dispositivo.

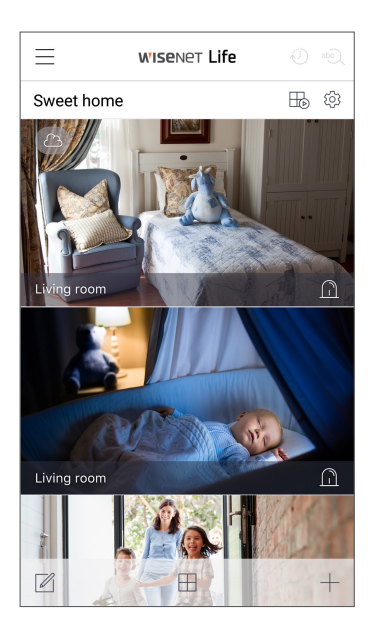

**5** Modo de exibição O modo de exibição pode ser alterado.

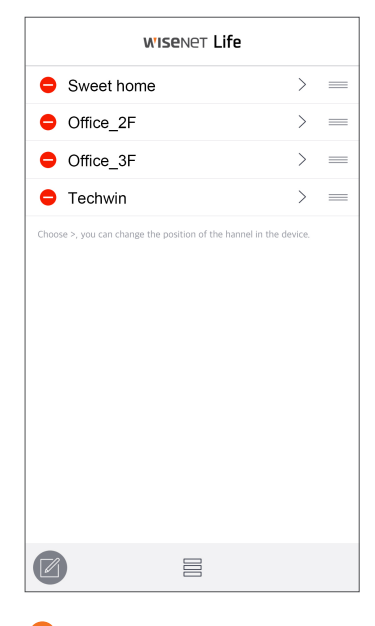

**4** Editor de lista Você pode alterar a posição do visor do dispositivo.

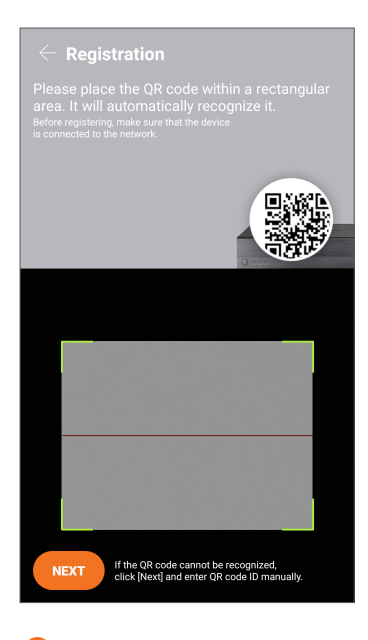

**6** Adicionar Dispositivo Podem ser adicionados novos dispositivos.

### **Ao vivo e reprodução**

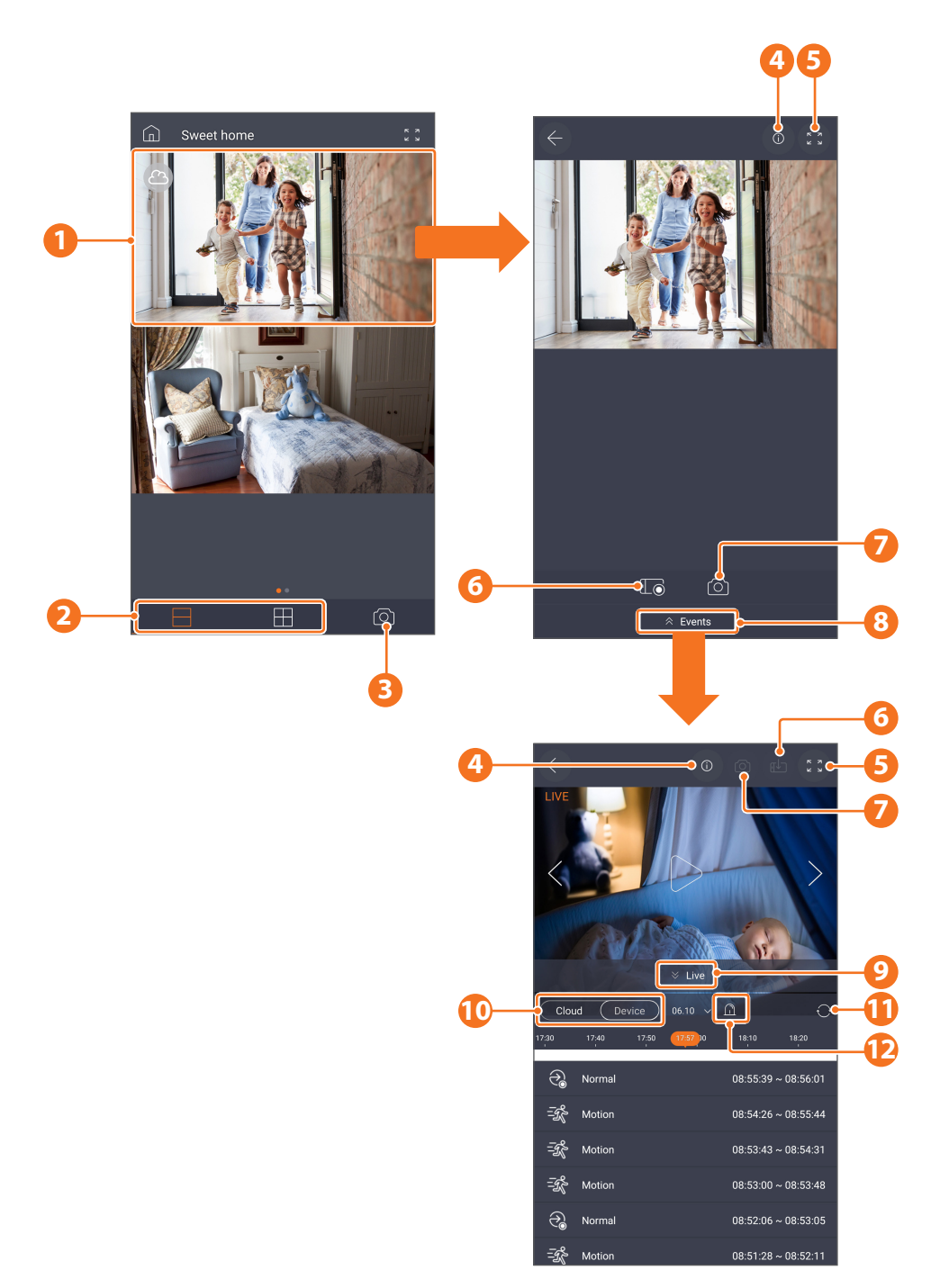

# **Interface de aplicativo**

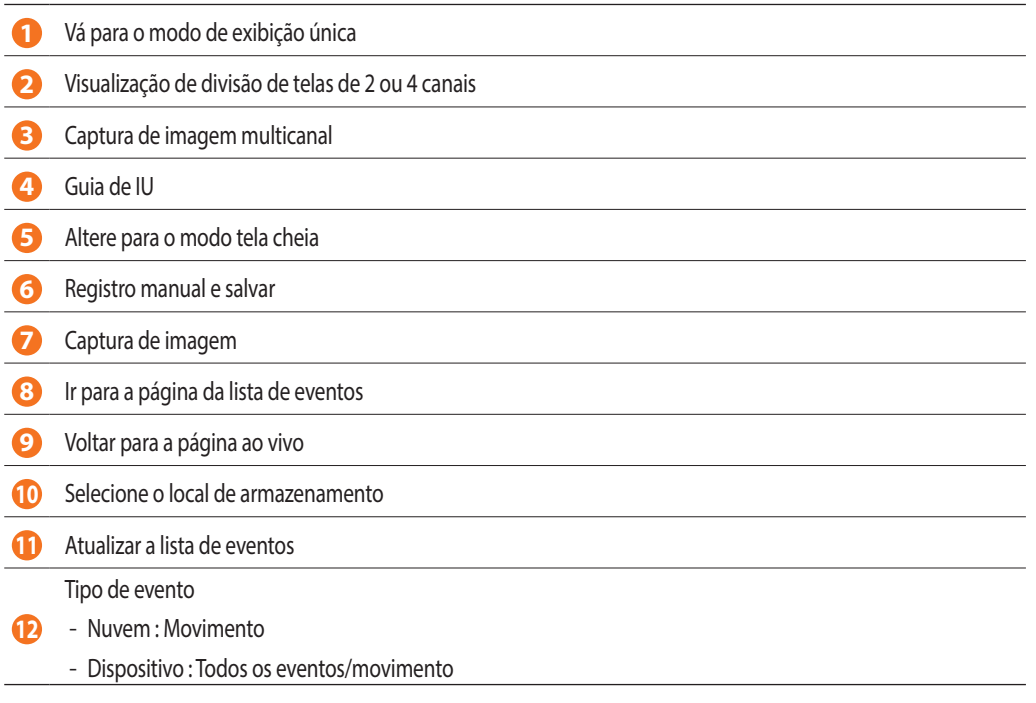

Para tornar a instalação da câmara mais fácil, pode rasgar esta página e colá-la ao local onde pretende instalar as suas câmaras.

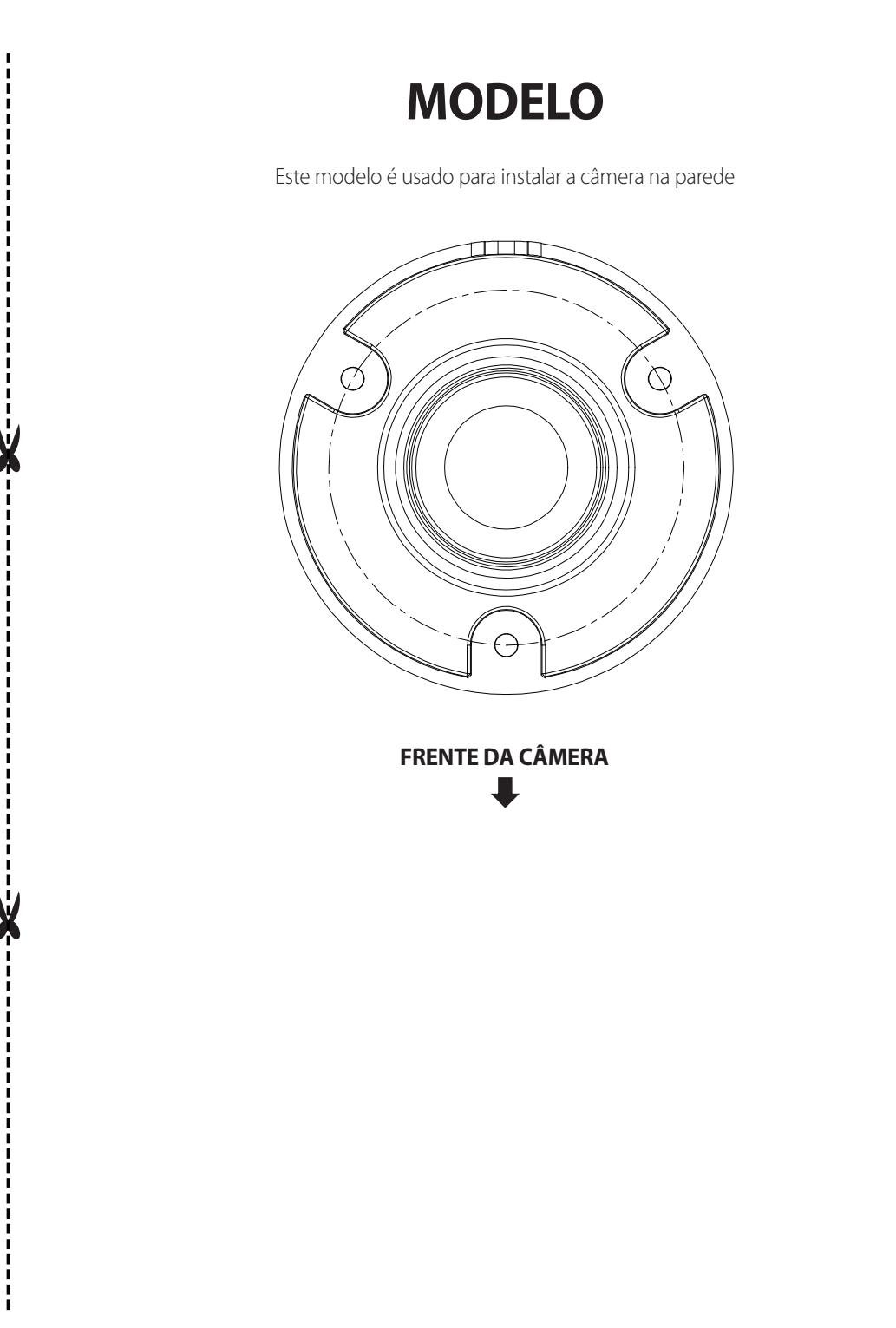

# **WISENET**